# **PRINTING SHIPPING LABEL FOR RECYCLING YOUR AIR TECHNIQUES AMALGAM SEPARATOR FILTER**

#### **STEP 1**: Log Into the AT Portal on airtechniques.com

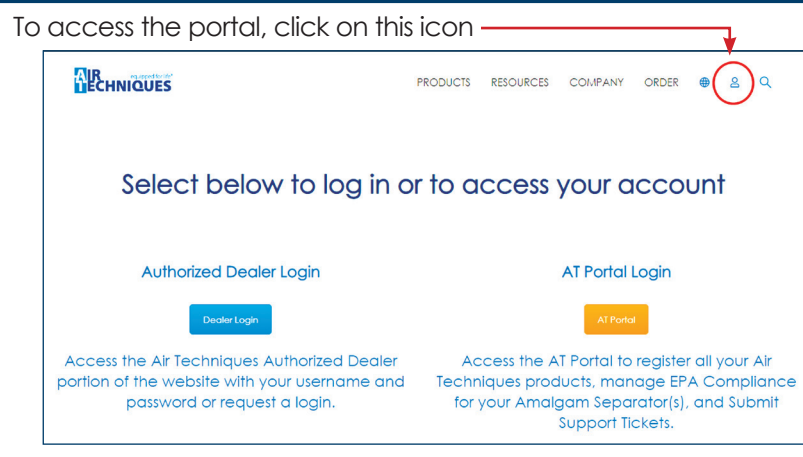

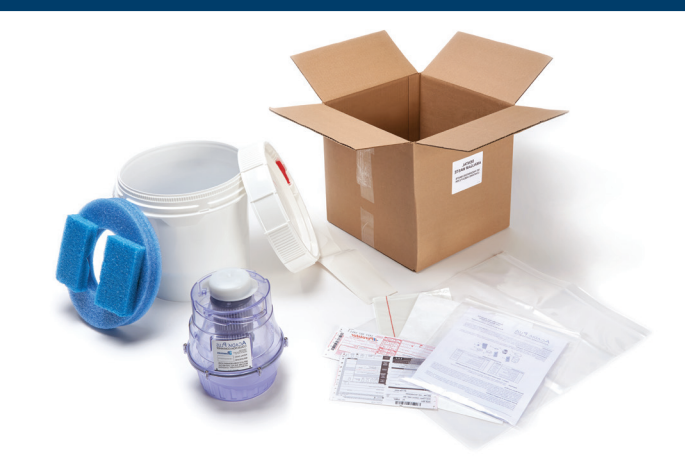

#### **STEP 2:** Click on the "Details" link next to your registered Acadia Plus

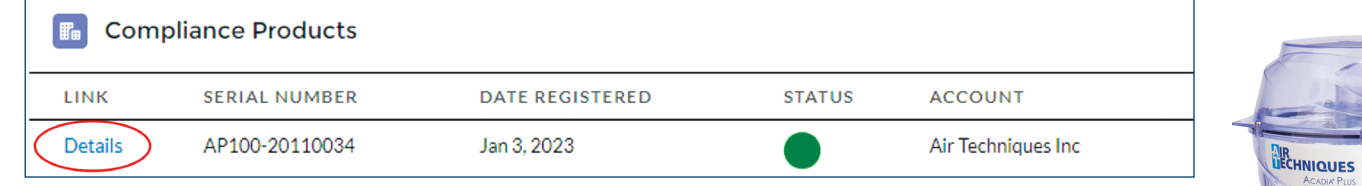

### **STEP 3:** Click the link to "Create Recycle Shipping

Wait a few minutes. If you see a UPS tracking number, click on print. If not, refresh the page  $\dot{\mathcal{C}}$  until the tracking number is available.

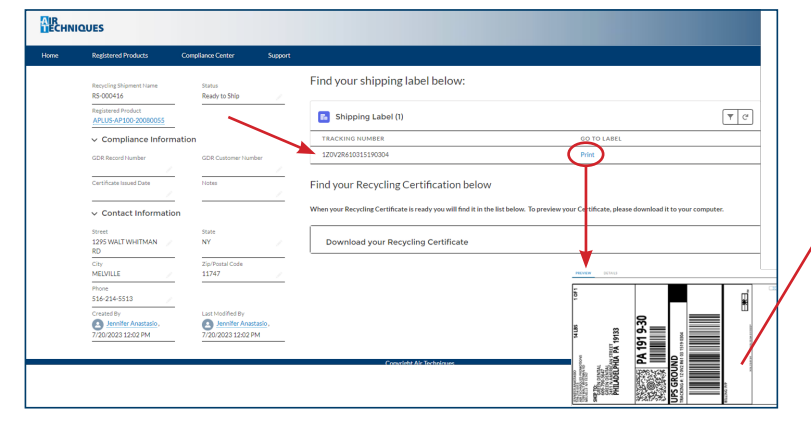

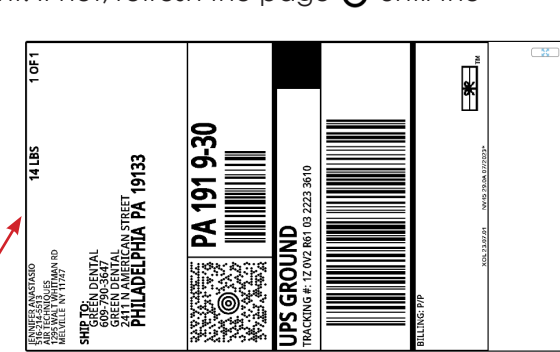

Note: *Shipping information will default to the address used during registration:*  Verify shipping weight

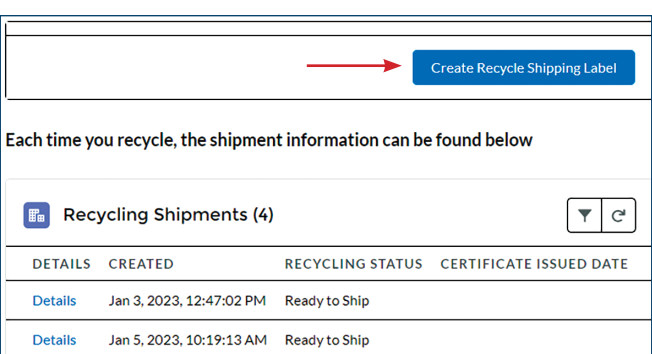

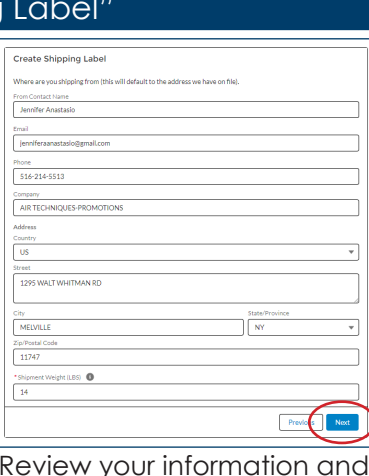

## **STEP 4**: Retrieve your shipping label

#### **STEP 5**: Retrieve your Recycling Certificate

The recycling certificate will be available in the portal two weeks after receipt.

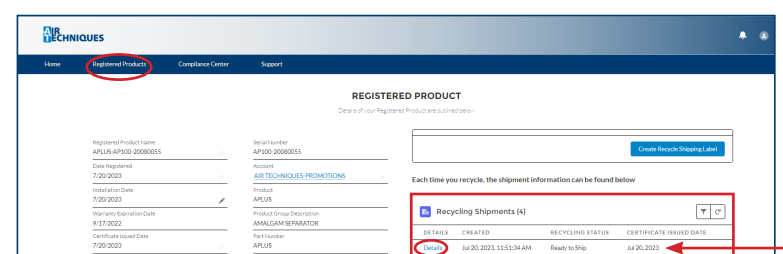

### **STEP 6**: Download your Recycling Certificate

Click on Downlad to get a copy of the certificate.

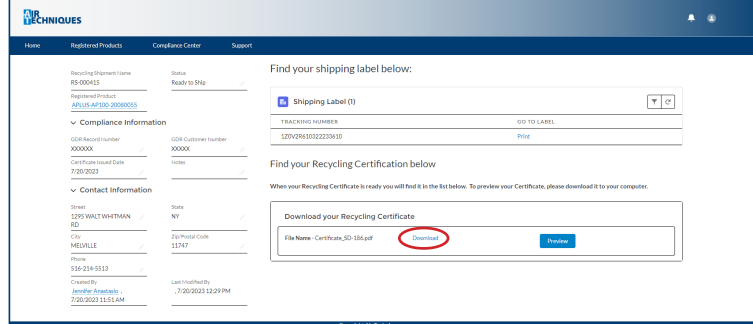

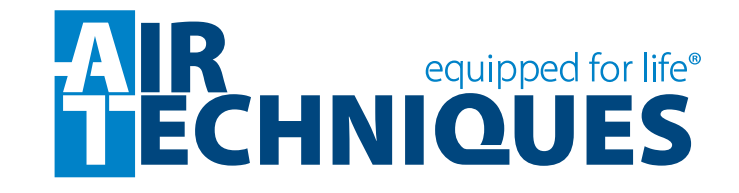

Review your information and click Next.

> After printing the label, do not obscure the bar codes or adresses when shipping the package.

Check the date that the certificate was issued. Click the Details for the Amalgam Separator's certificate you would like to download.

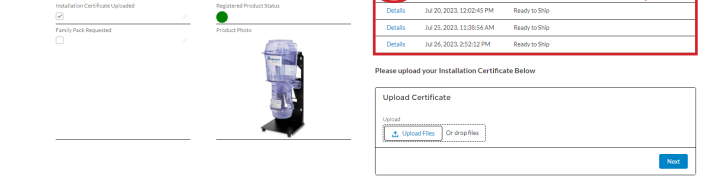